# **TiEduca TokApp**

iEduca proporciona una aplicació mòbil per poder accedir a la intranet, la qual, és usable tant per professors com per pares.

L'Aplicació està disponible tant per Android com iOS en els següents enllaços:

<https://play.google.com/store/apps/details?id=com.MultiExpo.ieduca>

<https://itunes.apple.com/es/app/ieduca-tokapp/id1082664178?mt=8>

Un cop descarregada, la primera pantalla que apareix us mostrarà dos botons:

- Sóc Nou/va
- Ja sóc usuari

Sempre i quan sigui la vostra primera vegada que us heu descarregat l'app haureu de seguir els següents passos:

- Seleccionar **Sóc Nou/Nova**
- acceptar les condicions
- escriure el vostre telèfon o correu electrònic per verificar
- posar el codi que rebreu per SMS sense cap cost o per email
- crear un usuari pròpi

Dubte freqüent: encara que el centre us hagi facilitat un usuari i contrasenya, la primera vegada dins l'app heu de seleccionar Sóc Nou/va

Dubte freqüent: en el procés de creació d'usuari, no posar el que us ha facilitat el centre encara, podeu posar-lo, però no sempre el trobarem disponible, l'aplicació ens el demanarà més endavant un cop registrats a l'app.

Un cop fets aquests dos passos, ja haurem accedit a l'aplicació on trobarem quatre botons:

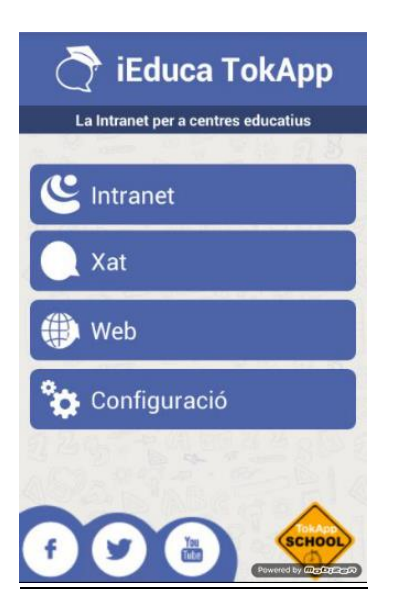

## **Feduca TokApp**

#### INTRANET:

Aquest botó serveix per entrar a la versió mòbil d'iEduca, aquí ens demanarà:

- El nom del centre, que en el moment que comencem a escriure ens donarà opcions, i hem de seleccionar la nostra.
- L'usuari: posarem el mateix que quan entrem des d'un ordinador
- Contrasenya: posarem el mateix que quan entrem des d'un ordinador

A partir d'aquest moment, el nom d'INTRANET canviarà, pel nom del centre al qual hàgim accedit.

Els usuaris amb permís de professorat accediran a les funcions bàsiques: Agenda, Missatges, Alumnat i Assistència.

Els usuaris pares que tinguin l'aplicació i el centre els hagi facilitat un usuari i contrasenya, també podran entrar i podran accedir a la següent informació: Dades personals, agenda, control de faltes, horari i dades de contacte del centre. Tant l'agenda, el control de faltes i l'horari, ho podrà consultar de cada un dels seus fills que tingui al centre amb un mateix usuari.

Si un pare, també és professor, en el menú també hi tindrà una opció anomenada: Sóc professor, que el portarà a la versió professorat.

#### XAT:

L'apartat de xat, és on els usuaris rebran les notificacions push del centre. Si l'usuari té el mòbil en repòs, li sonarà i li sortirà un avís a la part superior de la pantalla, quan l'obri, el portarà automàticament a l'apartat Xat on trobarà el missatge que li han enviat, i el centre tindrà tant les dades del dia i hora d'enviament i les dades del dia i hora de lectura del missatge.

Aquest apartat, també permet als usuaris que utilitzin l'aplicació, a parlar entre ells i crear grups com a WhatsApp. L'aplicació ens mostra els contactes de la nostra agenda de telèfon que tenen l'aplicació instal·lada.

Mai podrà parlar amb nosaltres una persona que no tingui el nostre contacte abans. Igual que un centre mai podrà enviar notificacions si no té el telèfon, el correu o l'usuari de tokapp introduït a la plataforma i s'ha fet la vinculació correctament. Tot i així, un usuari pot bloquejar si vol, a una persona o centre si no vol rebre missatges.

#### WEB:

Aquest botó serveix perquè els centres que tenen vinculada la web amb iEduca, els mostrarà la web del centre.

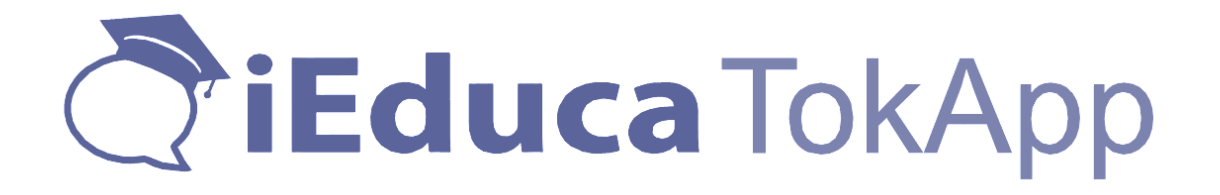

#### CONFIGURACIÓ:

En aquest apartat l'usuari podrà editar el perfil, configurar comptes d'accés tant de l'aplicació com d'iEduca, canviar l'àudio de les notificacions, consultar l'ajuda i us recomanem mirar les opcions de privacitat, molt interessants:

Com poder amagar l'usuari de la comunitat o poder bloquejar els missatges amb contrasenya per evitar que els fills obrin els missatges de l'escola, entre altres opcions.

### Dubtes freqüents

Vull instal.lar l'app en un segon dispositiu i no em deixa accedir. Resposta: Primer de tot on ens demana si "Sóc Nou/nova" o "Ja sóc usuari", hem de seleccionar la segona opció, ens demanarà l'usuari i contrasenya on hem de posar el mateix que en el primer dispositiu. Si no el recordem, podem consultar-l'ho a l'app anant al botó Configuració>comptes ID Tokapp, hem de posar l'usuari complert: xxxx.tokapp.es i la contrasenya que vam utilitzar en el registre i ja haurem accedit.

M'he instal.lat l'app en una tauleta i quan intento recuperar la contrasenya via mòbil em dóna error. Resposta: És molt senzill, la tauleta habitualment no té tarjeta SIM, hem d'anar al mòbil i a Configuració>comptes hem de validar el correu electrònic. D'aquesta manera, podrem recuperar la contrasenya mitjançant la tauleta sol.licitant-la per correu electrònic.